## **HOW TO PAY INTO MYABF**

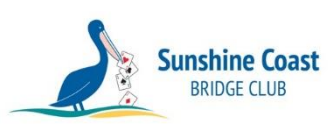

You will need a MyABF account.

Log in as normal with your ABF Number and password.

On the left side of the screen, there is a menu of options. Click **Bridge Credits**.

### **To set up Auto Top-ups…**

- Click **Auto Top-up**.
- Select an amount to top up when the balances gets below \$20.
- Enter credit card details and click **Save Card**.

The amount will immediately appear as your Balance.

You will receive and email whenever the auto top-up happens.

## **For Manual Top-ups…**

- Click **Top Up Balance**.
- Enter an amount to pay (minimum \$50).
- Enter credit card details and click **Save Card**.

Below this area on the screen is a transaction history of all your payments in and withdrawals for game.

# **HOW TO TRANSFER MYABF CREDITS TO ANOTHER MEMBER**

### On the **Bridge Credits** page, click **Transfer**.

Have a look in the **Choose** dropdown to see if the member's name appears. If not, type their last name and perhaps first name in the box below that, and select their name from the list that appears.

Enter and amount to transfer, and a description.

#### Click **Transfer**.

The credits will appear in their MyABF immediately.

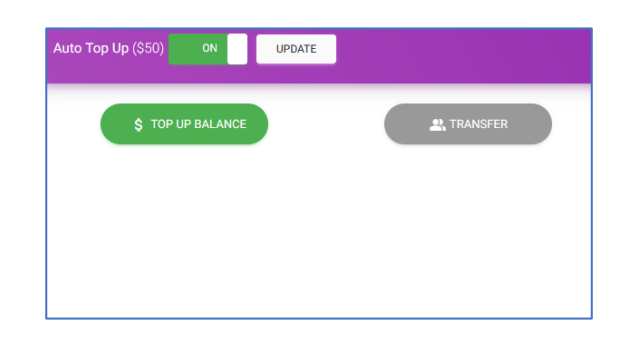

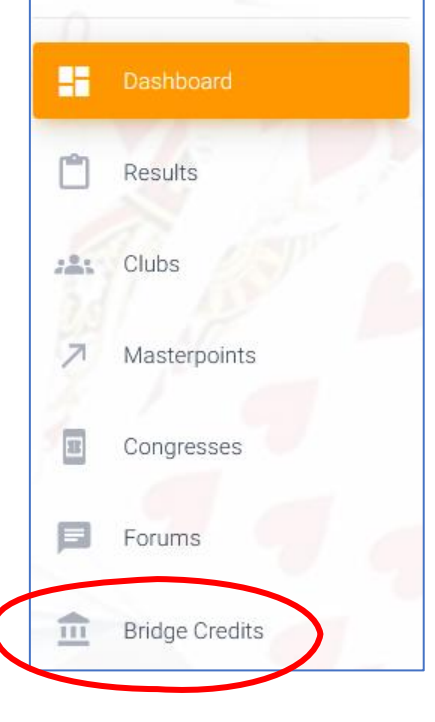

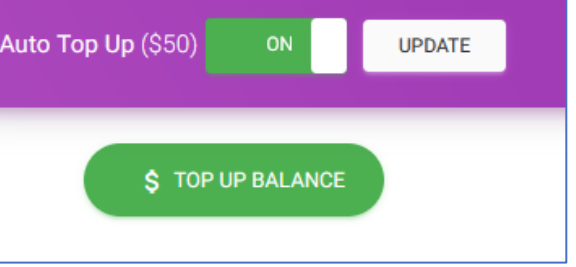